# **How do you create a communication of Sm@rtServer with an Industrial Thin Client SIMATIC ITC?**

**Thin Client** 

## **FAQ August 2012**

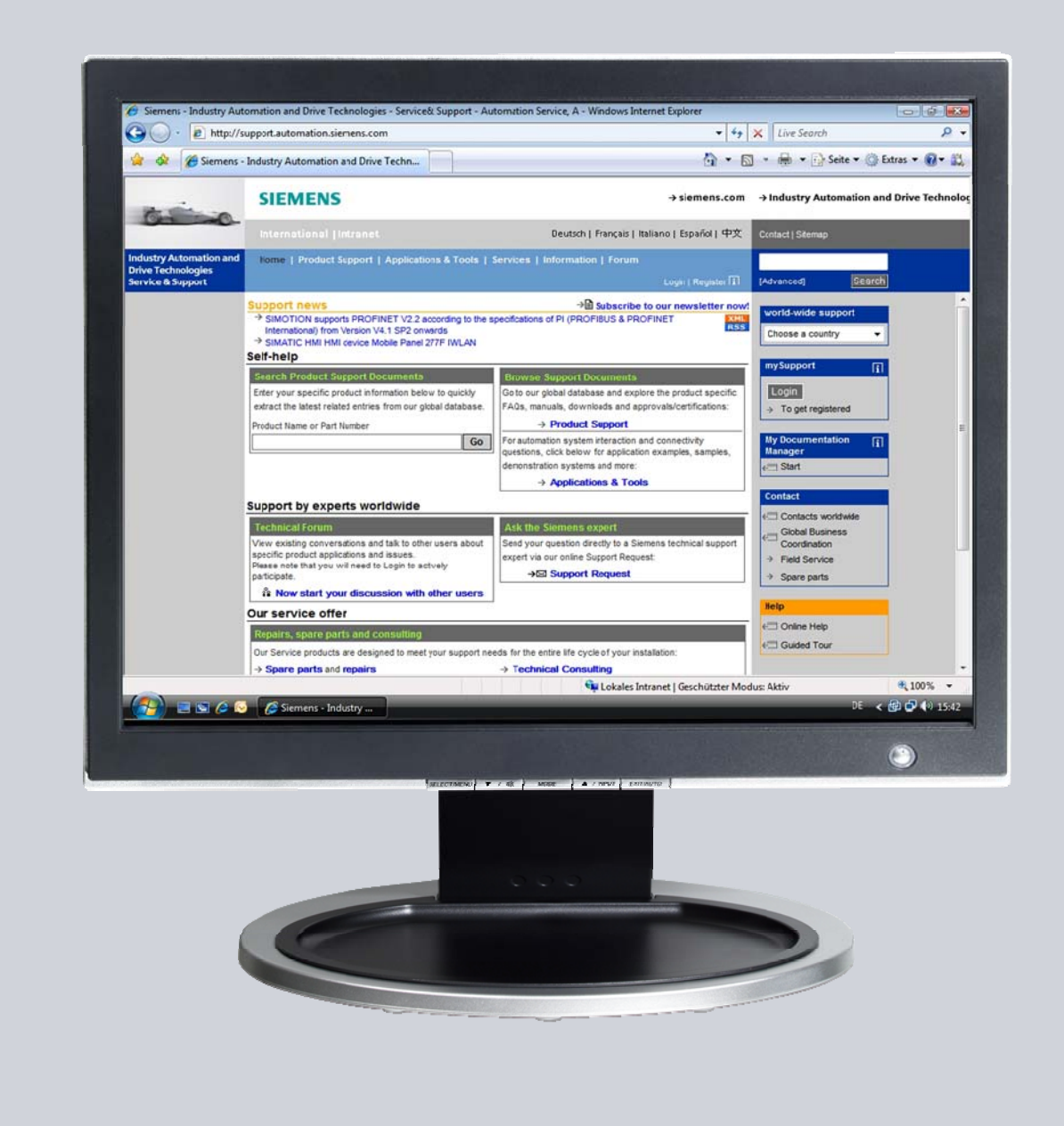

# **Service & Support**

**Answers for industry.** 

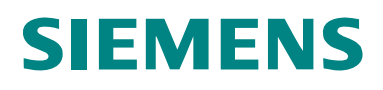

This entry is from the Siemens Industry Online Support. The general terms of use [\(http://www.siemens.com/terms\\_of\\_use\)](http://www.siemens.com/terms_of_use) apply.

Clicking the link below directly displays the download page of this document. <http://support.automation.siemens.com/WW/view/en/ 63445531>

#### **Caution**

The functions and solutions described in this article confine themselves to the realization of the automation task predominantly. Please take into account furthermore that corresponding protective measures have to be taken up in the context of Industrial Security when connecting your equipment to other parts of the plant, the enterprise network or the Internet. Further information can be found under the Content-ID 50203404.

<http://support.automation.siemens.com/WW/view/en/50203404>

## **Question**

How do you create a communication of Sm@rtServer with an Industrial Thin Client SIMATIC ITC?

## **Answer**

The instructions and notes listed in this document provide a detailed answer to this question.

## **Table of content**

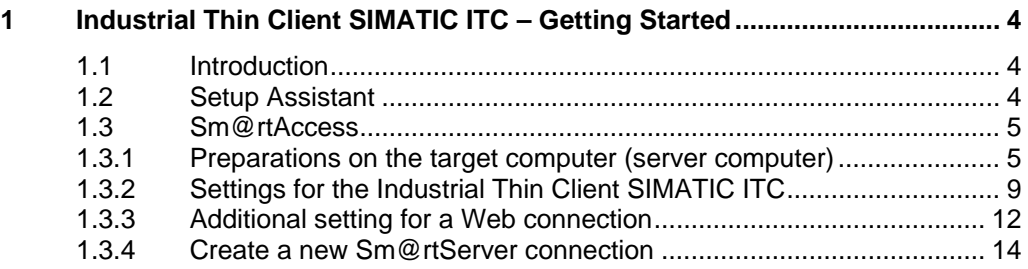

## **1 Industrial Thin Client SIMATIC ITC – Getting Started**

## <span id="page-3-0"></span>**1.1 Introduction**

<span id="page-3-1"></span>With the new Industrial Thin Client SIMATIC ITC you have a powerful Thin Client solution in your hands. This device offers a wide range of connection protocols which are rounded up with other useful features.

these features are:

- Media Mapping
- PDF Reader
- Web Browser

This document helps you do the first steps with the device in order to establish a first connection to a remote computer.

## **1.2 Setup Assistant**

<span id="page-3-2"></span>To set up a first connection only a few steps are necessary. Right after the first power up or after a factory reset the setup assistant appears. The assistant helps you do the initial settings. The Setup Assistant is identical for the most part for all available connection types. These connection types are:

- RDP (Remote Desktop Protocol)
- VNC (Virtual Network Computing)
- Sm@rtServer
- Web (HTTP)

Before you can use any of these connections some prerequisites are necessary.

## **1.3 Sm@rtAccess**

#### <span id="page-4-0"></span>**1.3.1 Preparations on the target computer (server computer)**

<span id="page-4-1"></span>A Sm@rtAccess connection uses a Siemens proprietary protocol and can only be used with Siemens Visualizationsystems. The server functionality will be provided by a Computer running a WinCC Advanced Runtime or WinCC flexible Runtime system. A SIMATIC Panel als provides this functionality. The Client functionality is realized by an Industrial Thin Client SIMATIC ITC. This type of connection can be used in an installation of multiple independent operating SIMATIC visualizationsystems.

The next few steps will show you how to activate the server.

#### **Setup a Sm@rtServers with WinCC Advanced RT**

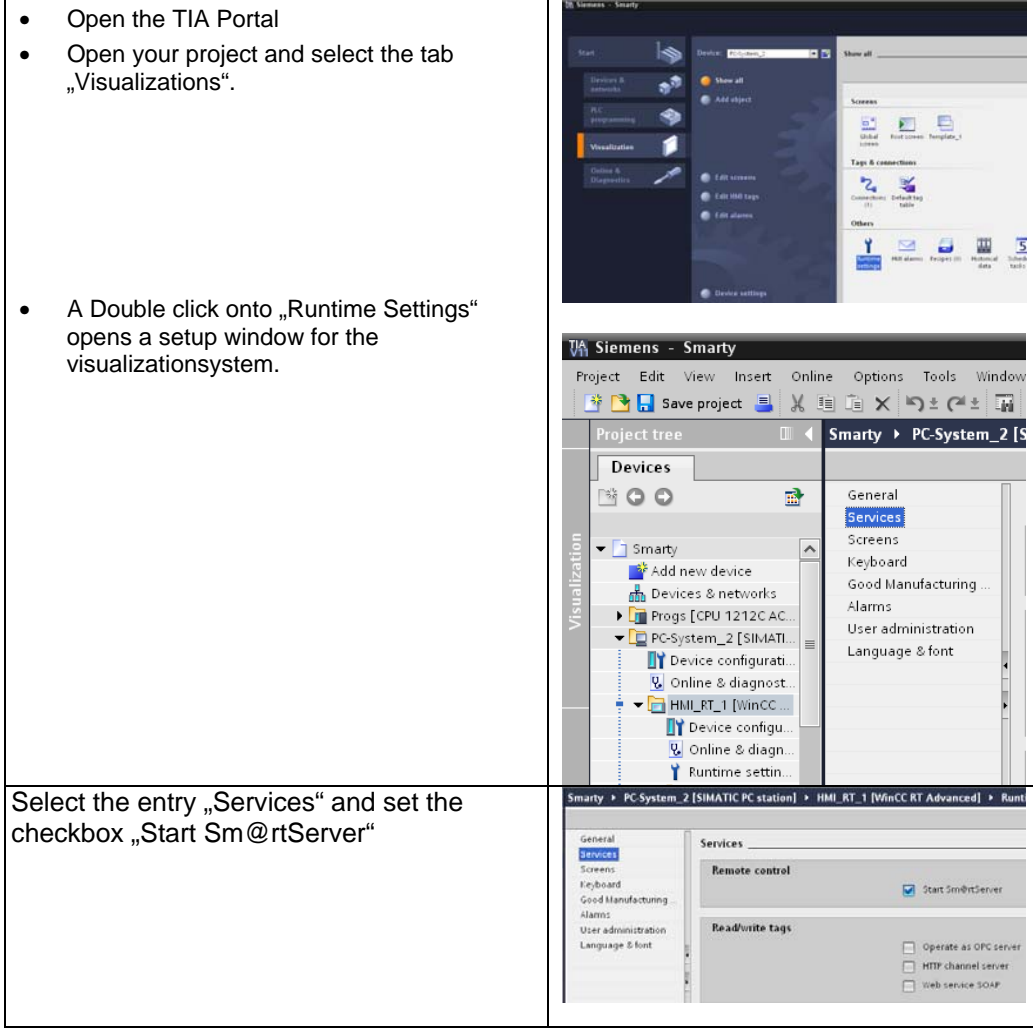

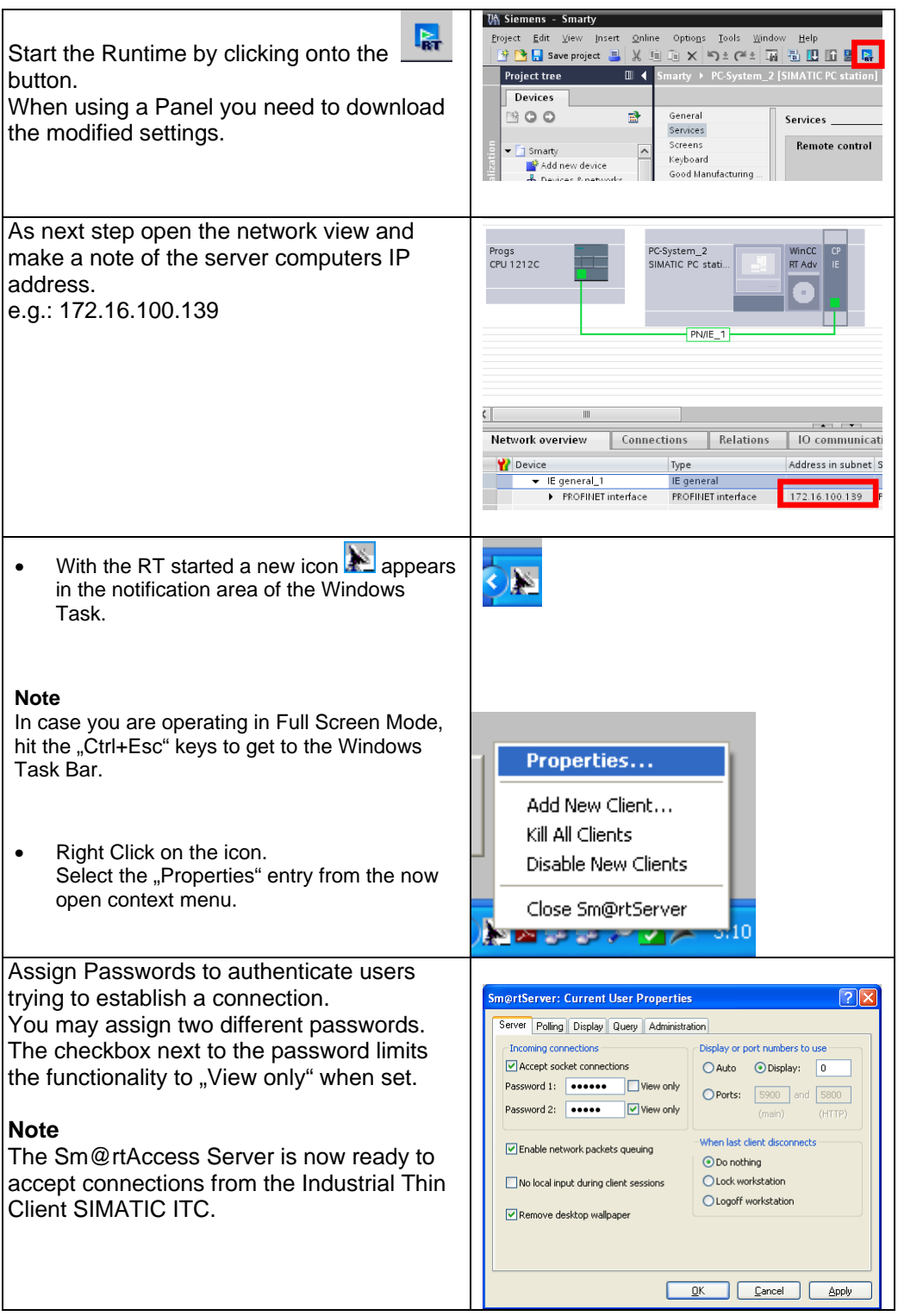

#### **Note**

At a ComfortPanel the password assignment is located in the ControlPanel of that device. The applet can be reached via WinCC Runtime Settings. You must load the Panel at least once with the modified settings before you will be able to set the passwords.

#### **Setup a Sm@rtServers with WinCC flexible RT**

The settings to activate the Sm@rtAccess Server in WinCC flexible are very similar to those in a TIA Portal

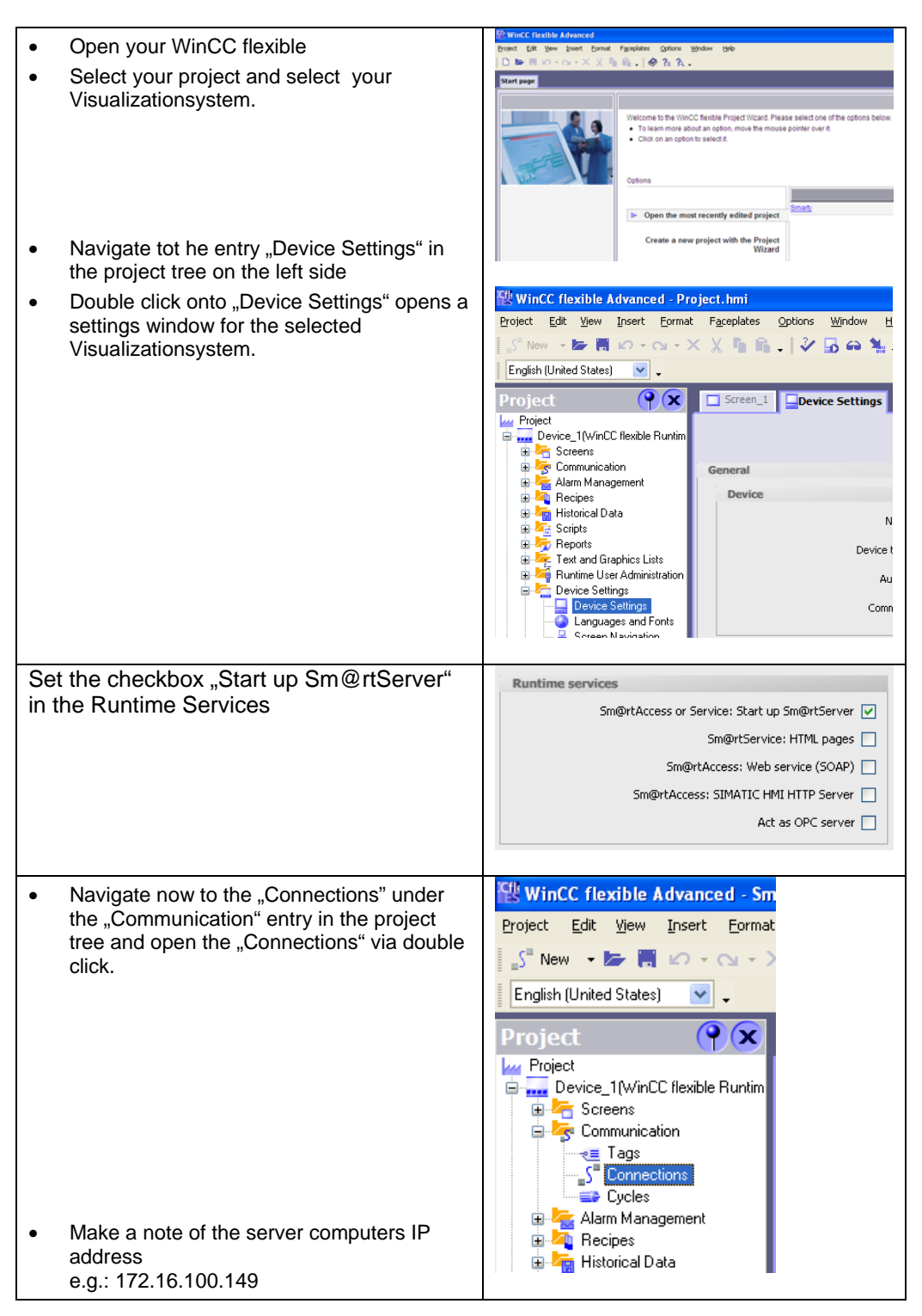

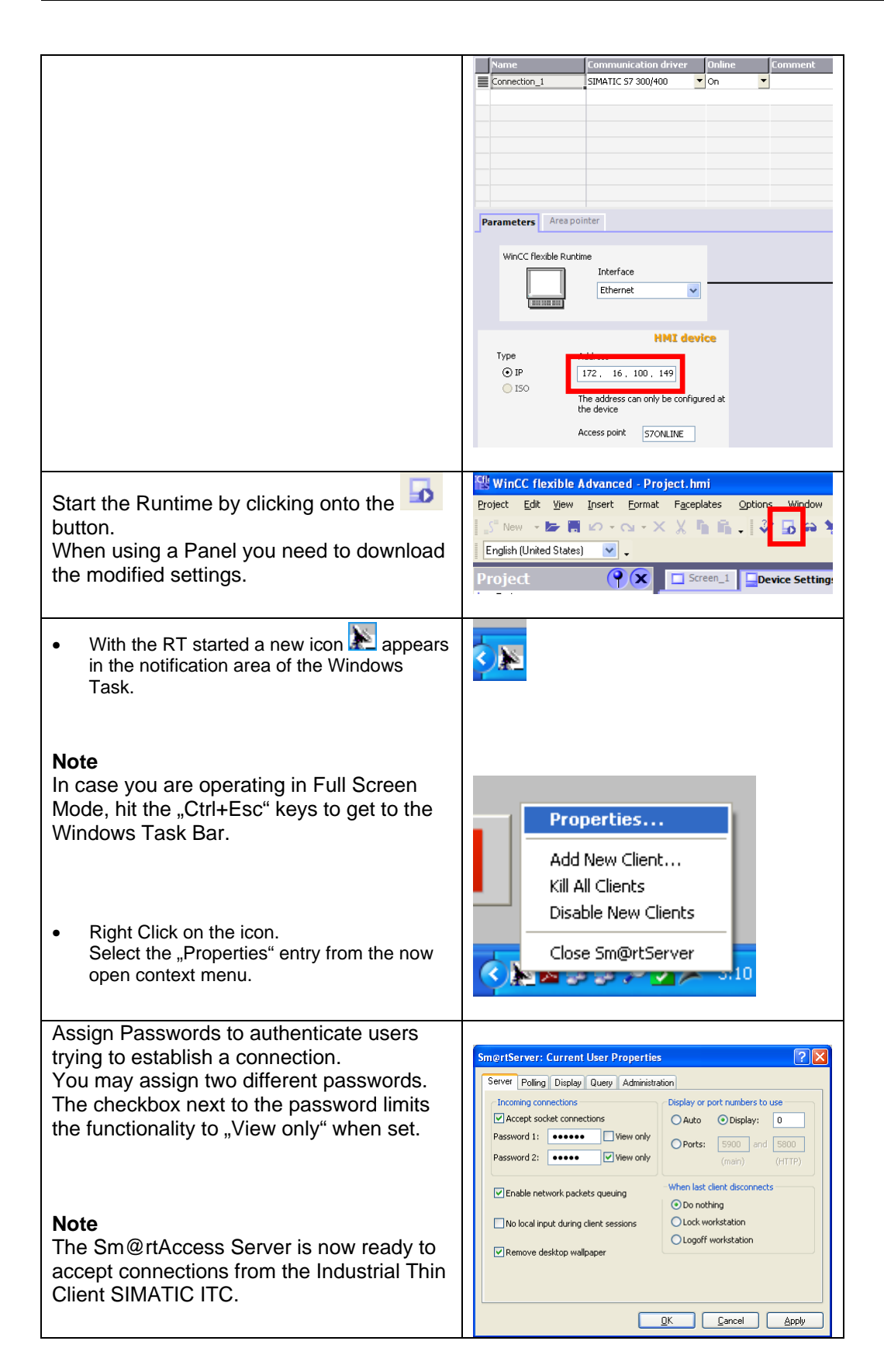

## **1.3.2 Settings for the Industrial Thin Client SIMATIC ITC**

The Setup Assistant appears either at the first power on or after a reset to factory defaults.

<span id="page-8-0"></span>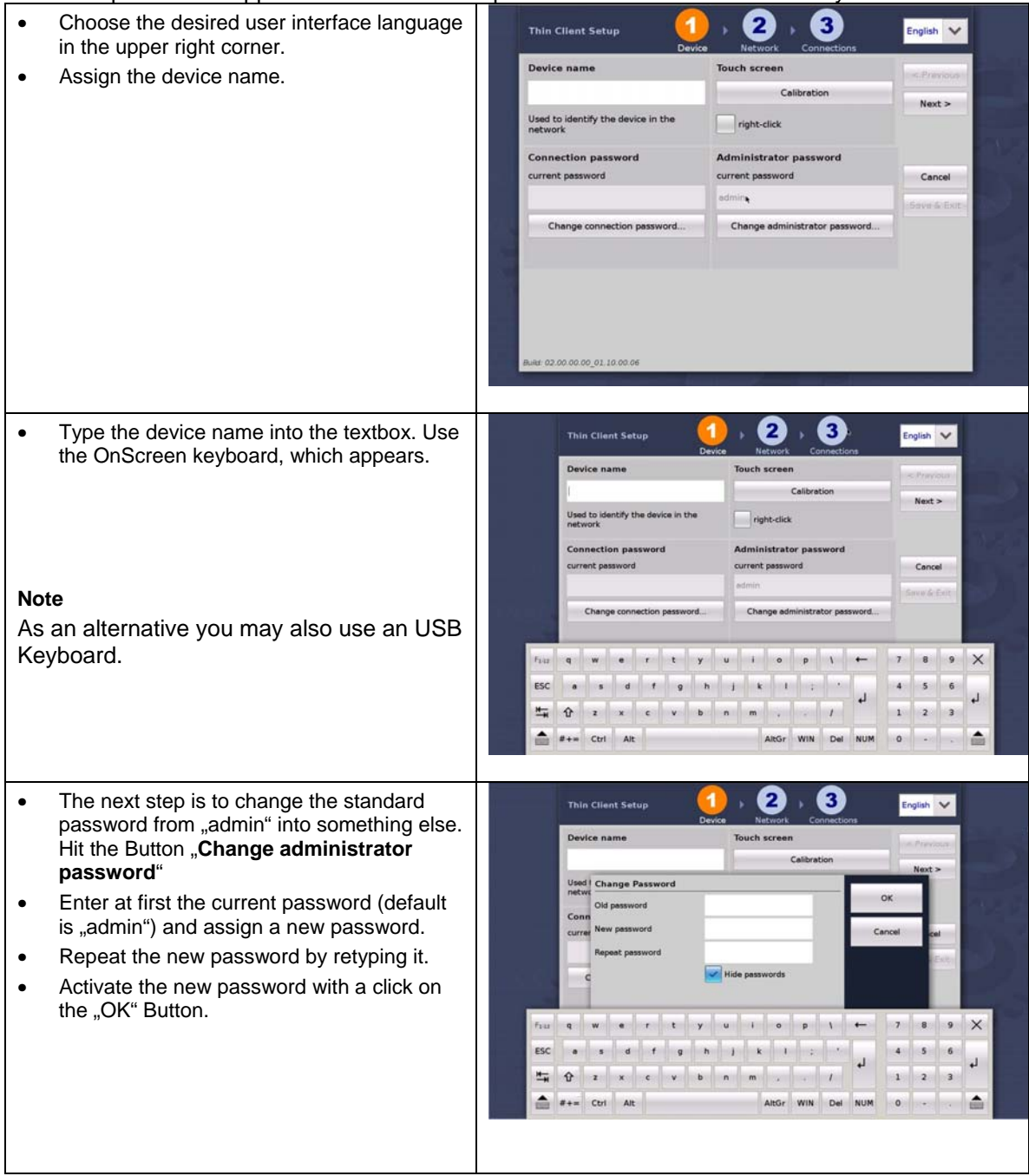

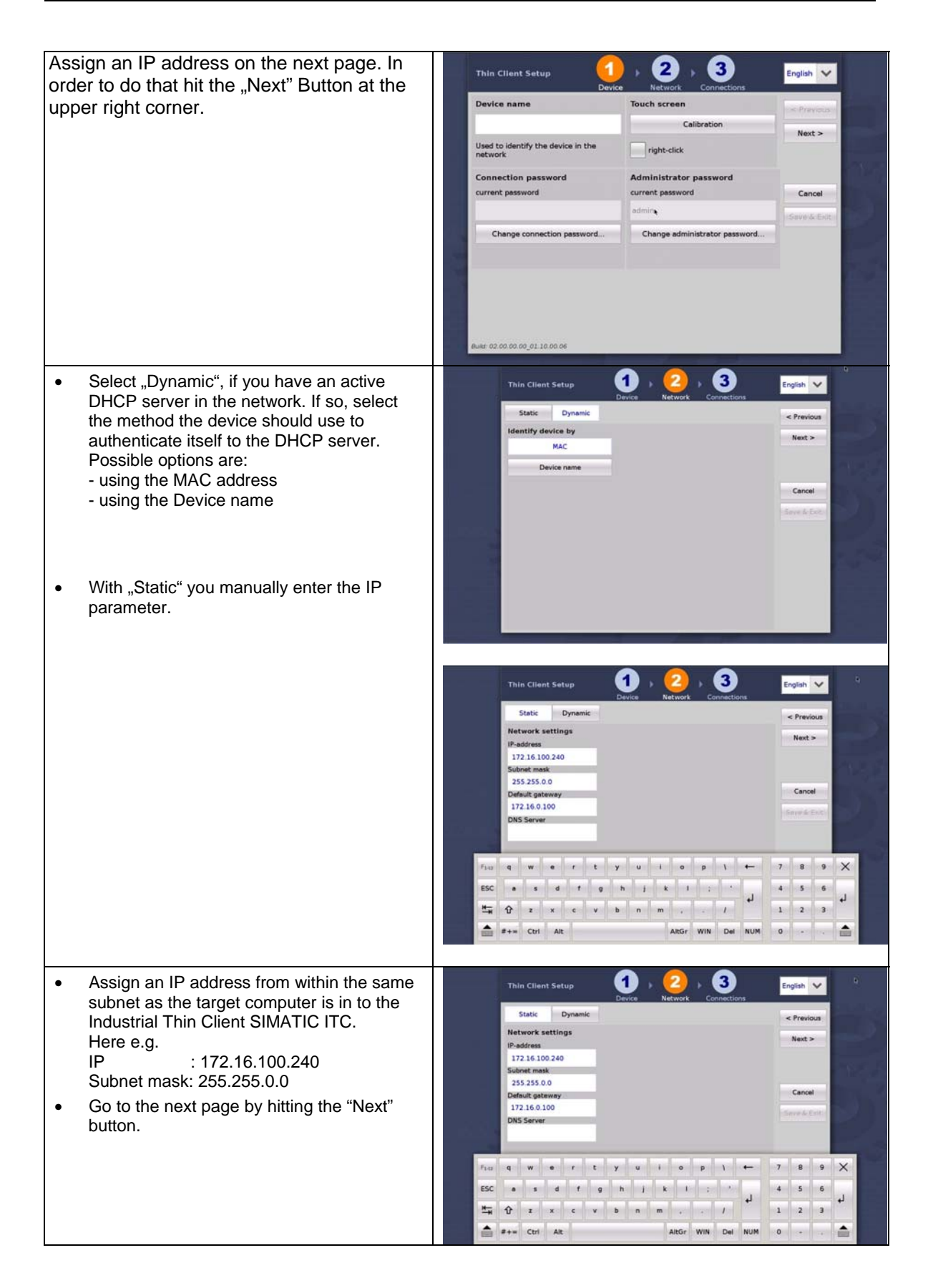

- Select "Sm@rtServer" for the connection type.
- Name the connection for easier identification later on.
- Type the previously noted IP address of your server computer into the "Server" field here: 172.16.100.149
- Acknowledge the settings with "Save & Exit" After a reinitialization your webpage will appear.

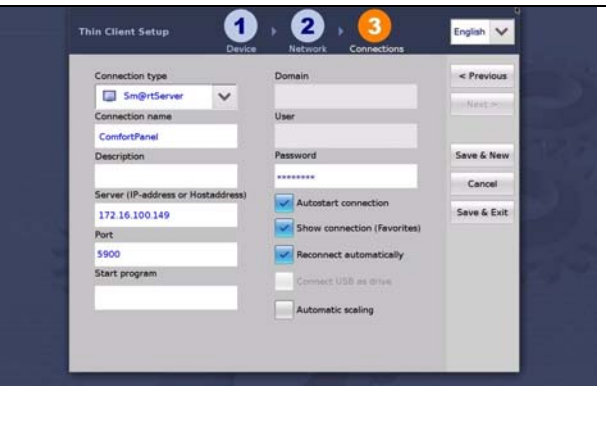

This finalizes the initial settings for the Industrial Thin Client SIMATIC ITC. This enables the device to establish your first connection to the target computer.

## **1.3.3 Additional setting for a Web connection**

There are some more settings you can apply to a connection. They may be useful depending on the situation the Industrial Thin Client SIMATIC ITC is being used.

<span id="page-11-0"></span>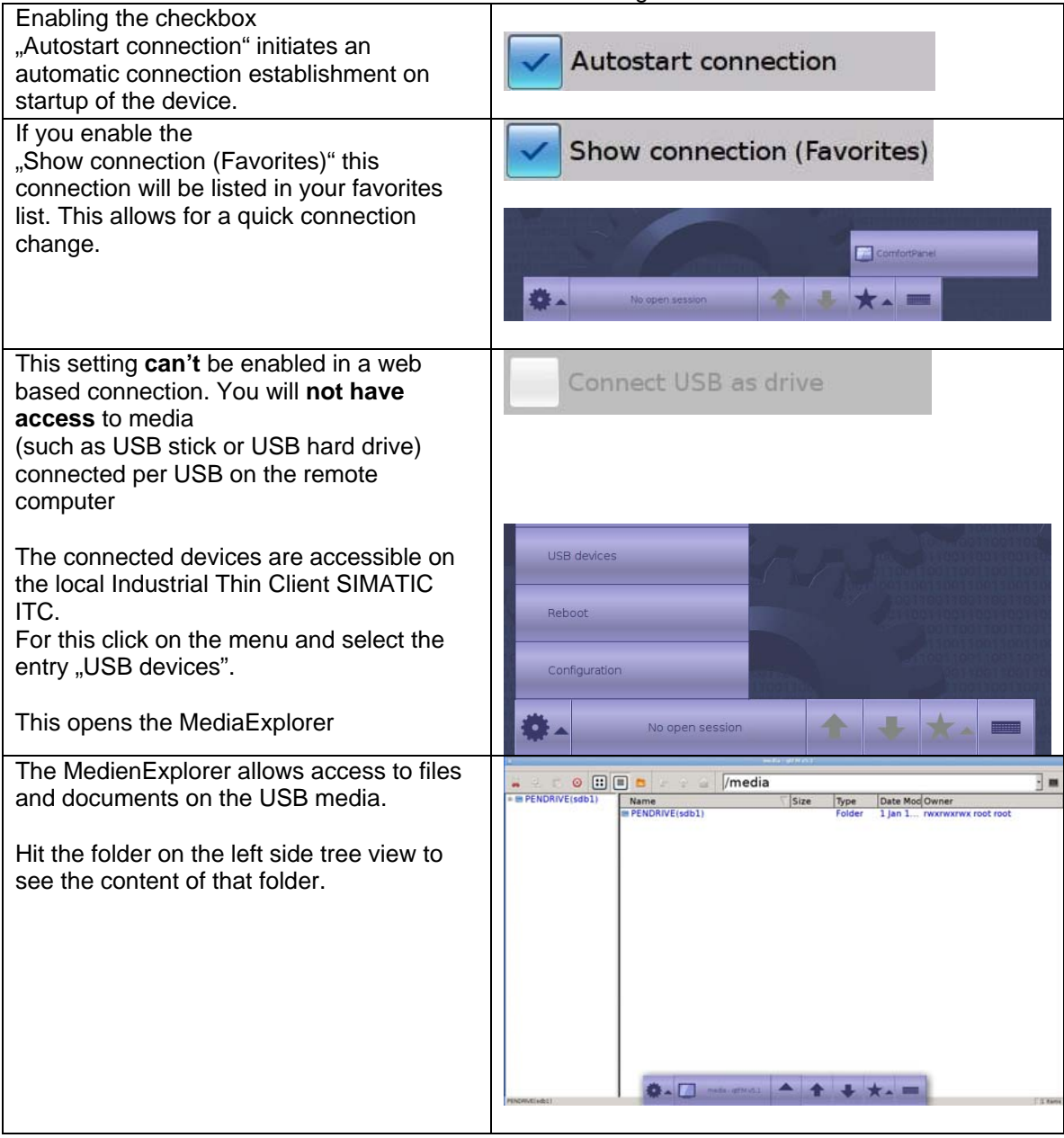

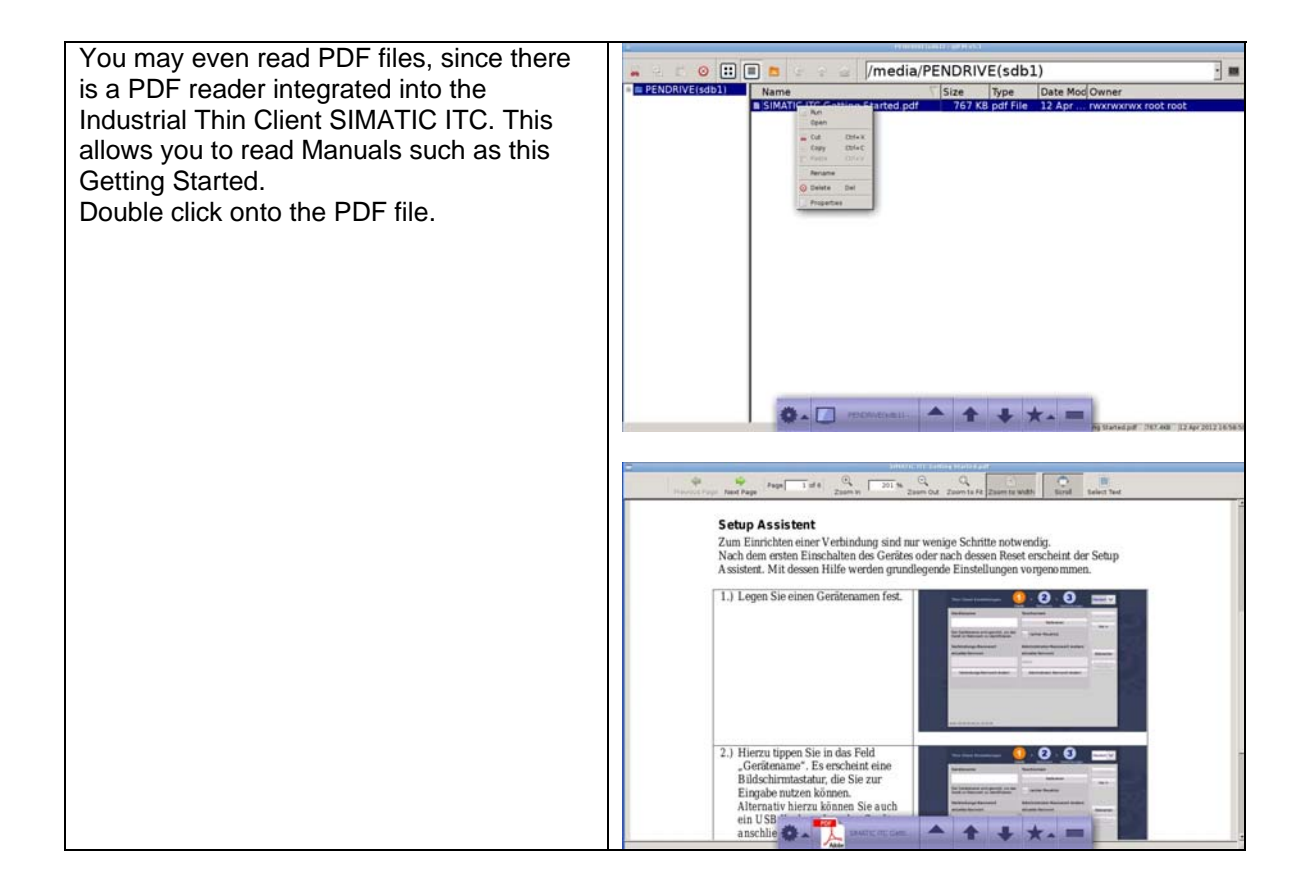

## **1.3.4 Create a new Sm@rtServer connection**

With the Industrial Thin Client SIMATIC ITC it is possible to keep more than one connection operating. For this to work you need to create a new connection. Proceed as described to create a new connection.

<span id="page-13-0"></span>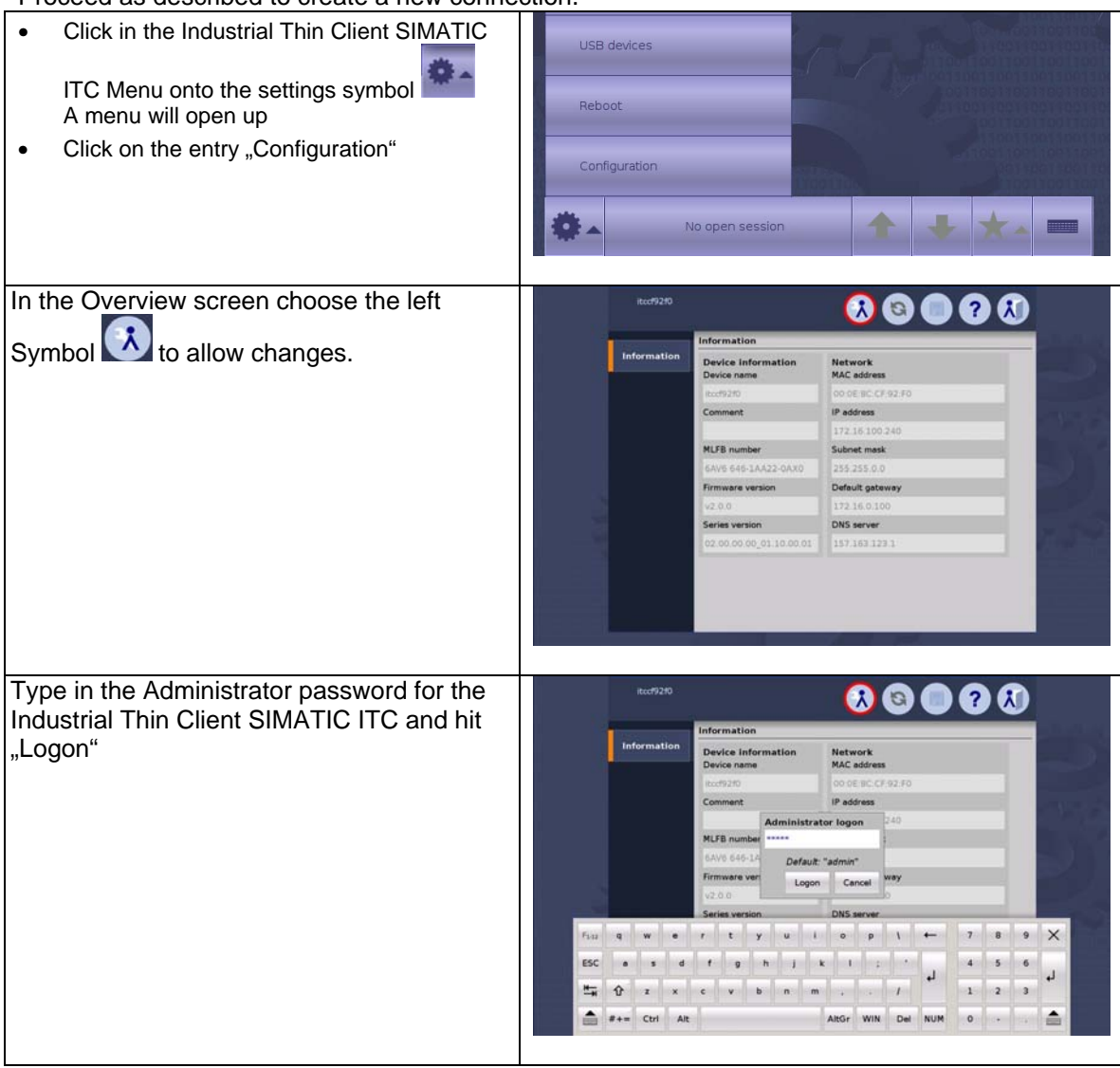

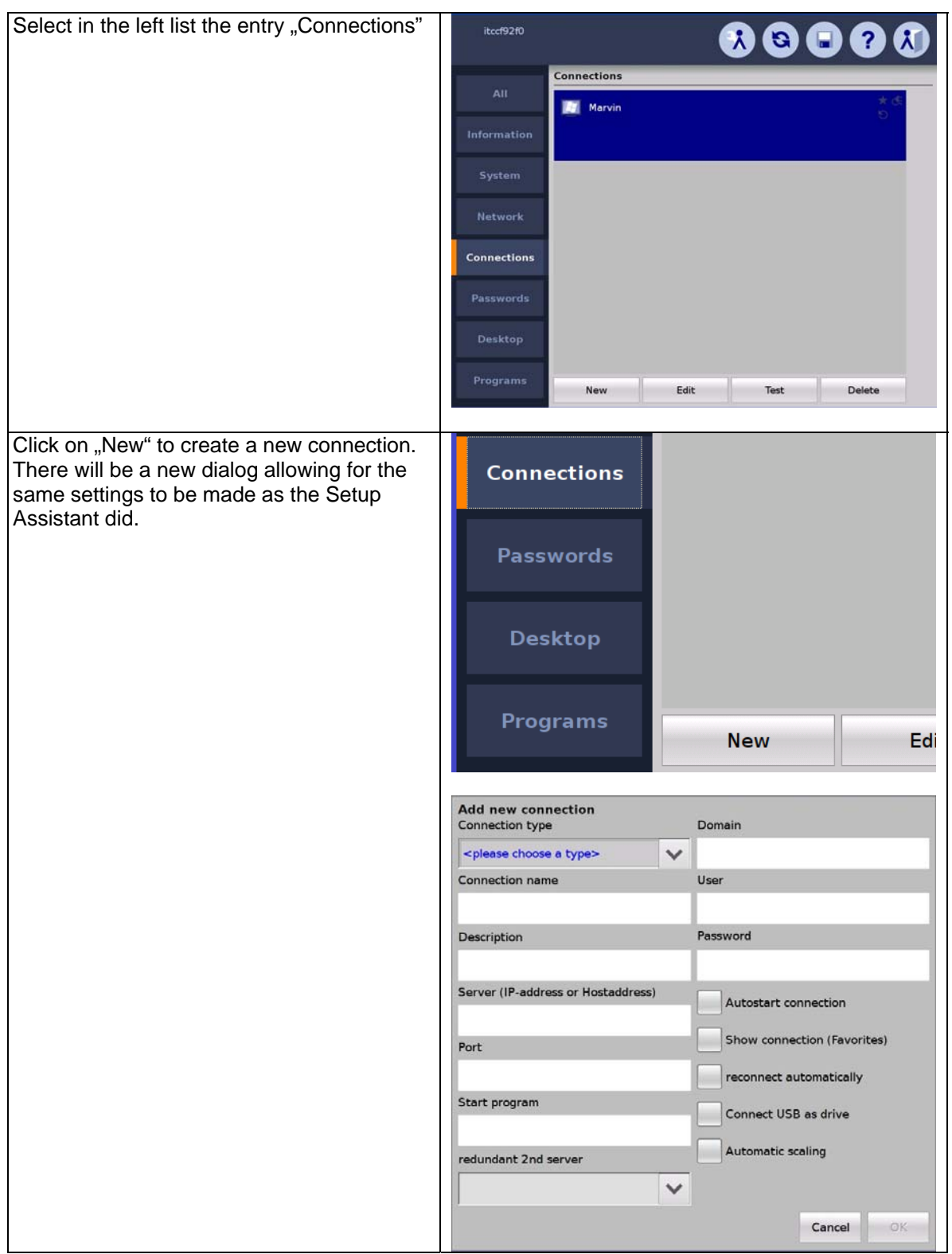

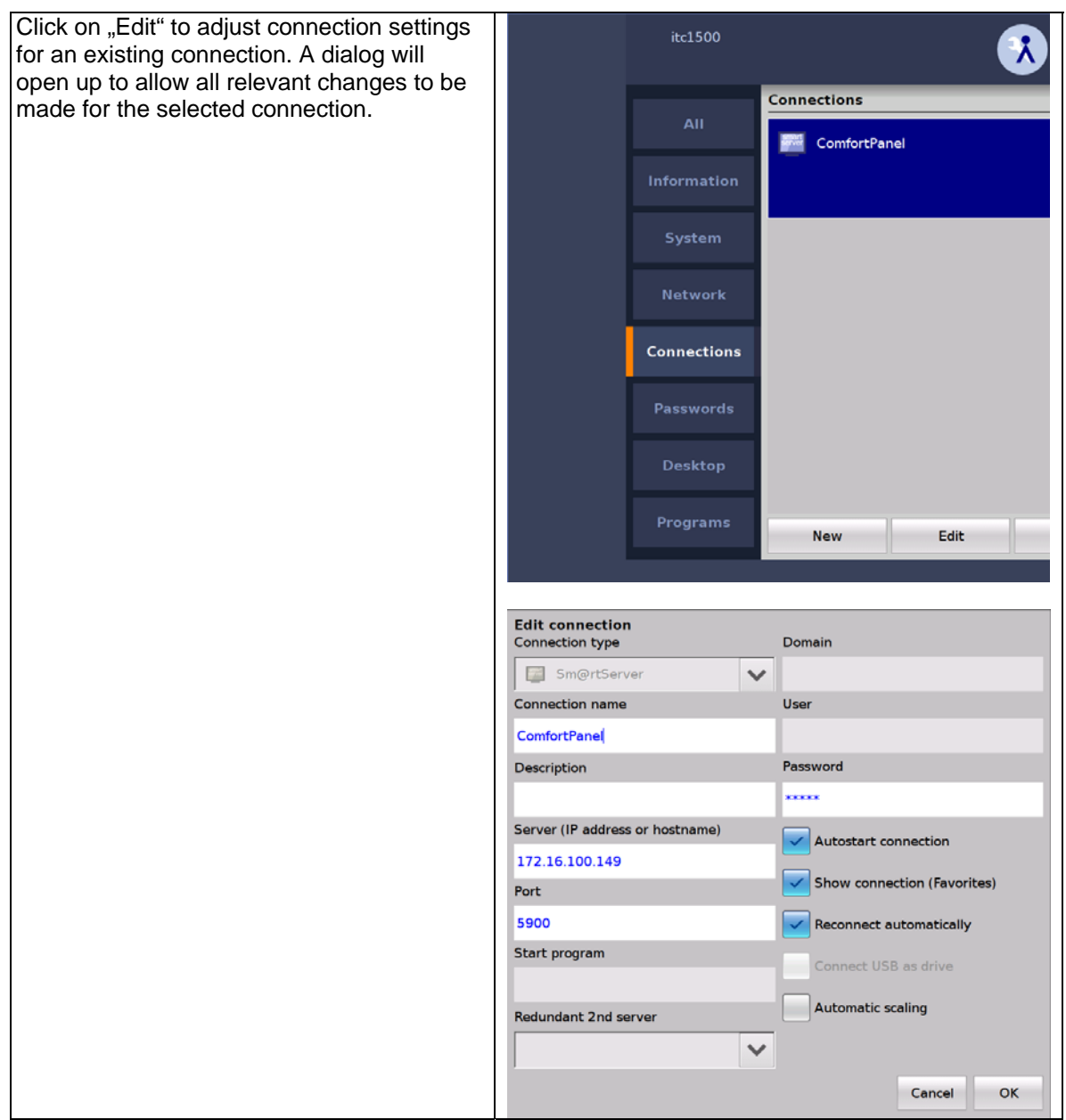